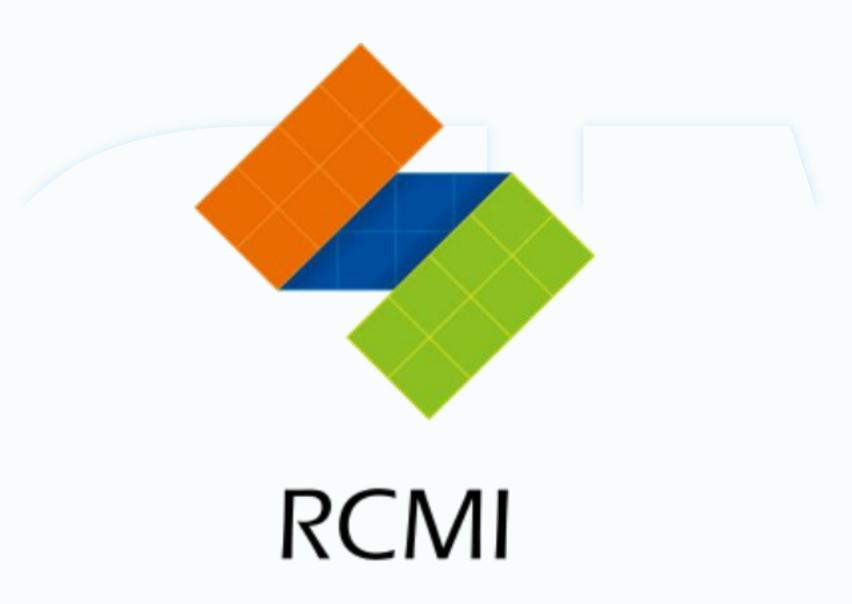

#### PV INVERTER APP USER MANUAL

· Software configuration · Use help

# 1 Software installation

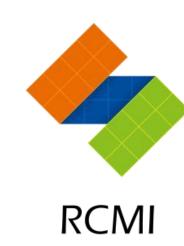

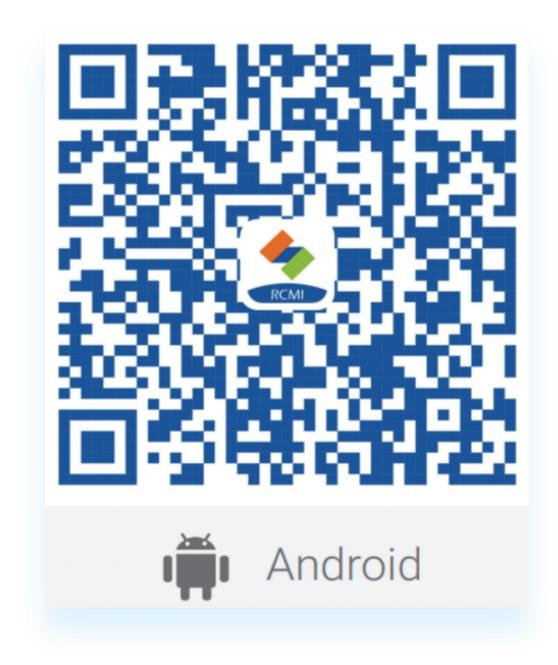

Android client scan this QR code to download

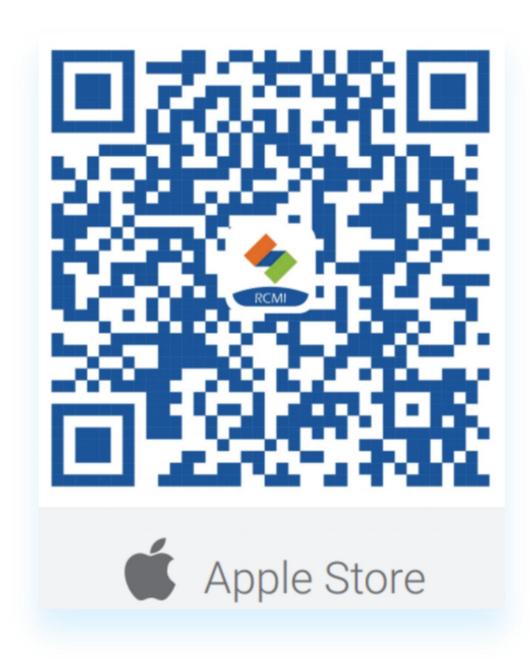

IOS users scan this QR code to download from Apple Store

#### 2 Creat an account

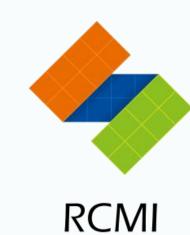

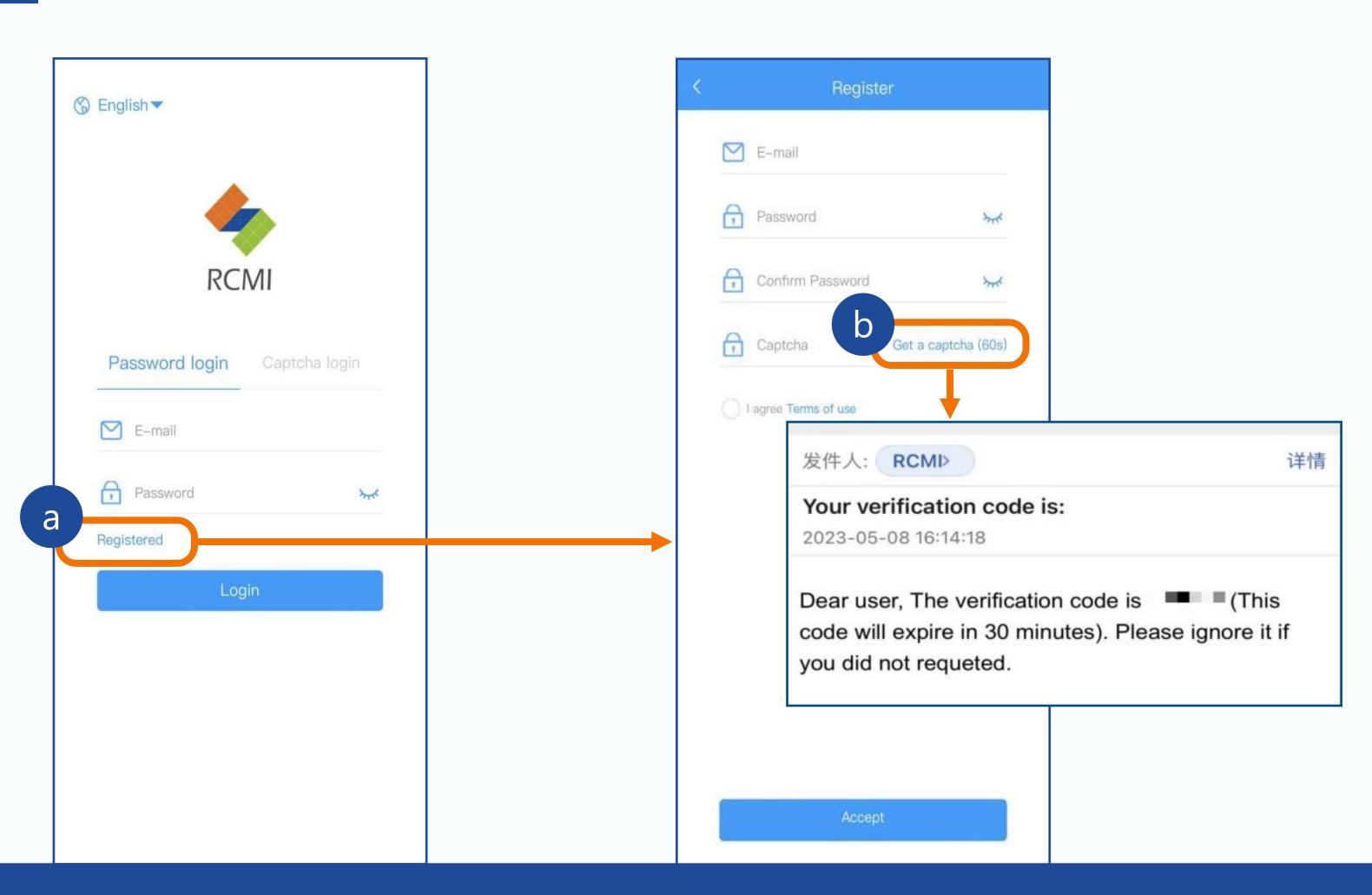

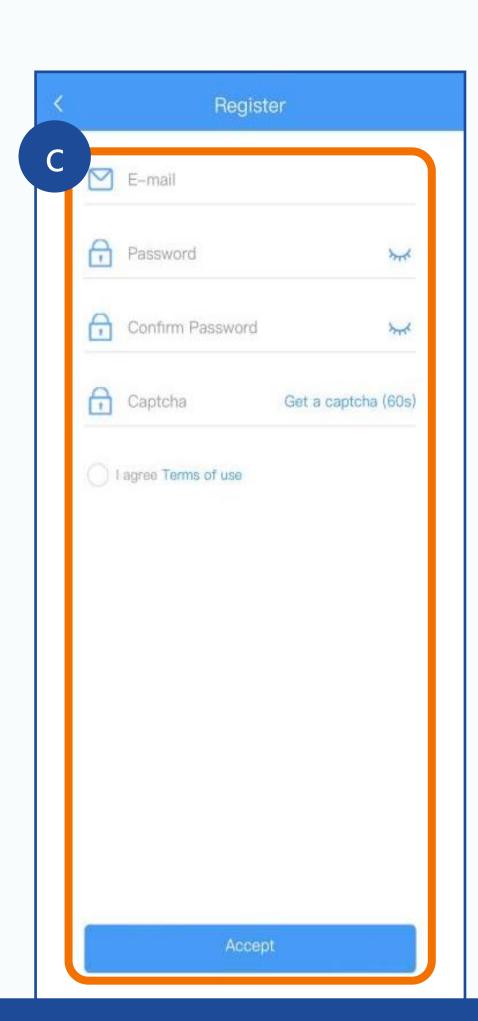

Click Registered to go to the page for creating an account.

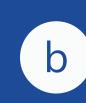

Click Get a captcha to send the verification code. The verification code will be sent in the email.

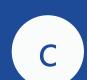

From top to bottom, enter the email address to receive the verification code, the custom password, and the verification code in order.

Click Accept to complete the registration.

#### 3 Plant creation

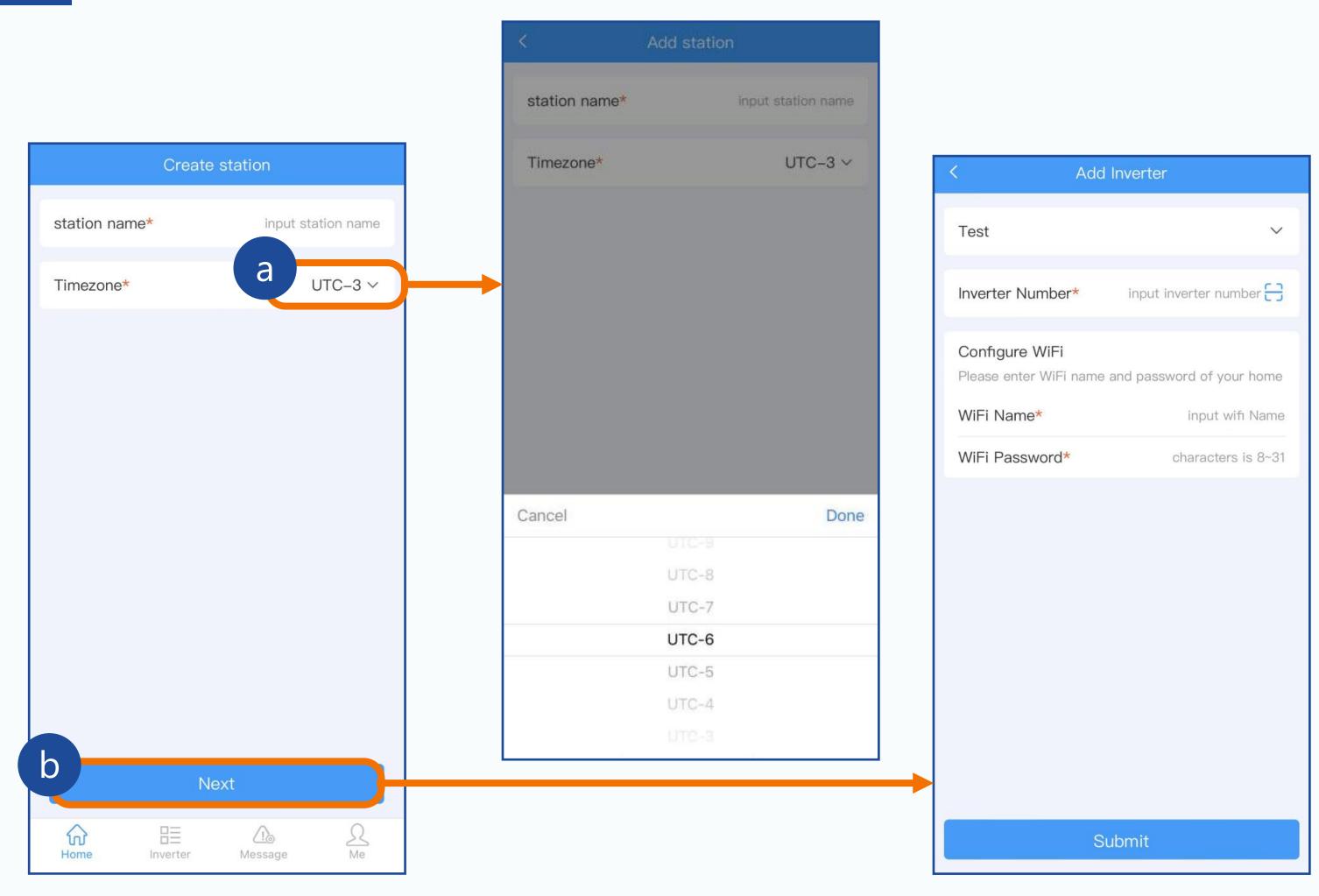

After theregistratio is complete, the powerplant creation page is displayed.
Enter the plant name and select the corresponding time zone (UTC-3 is Brazil, or UTC+8 is used in China).
Click Next to go to the inverter binding interface.

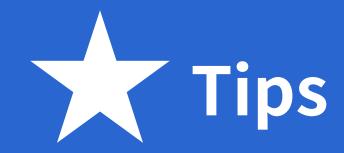

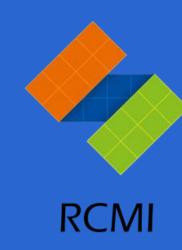

#### Please check if Bluetooth is on when using.

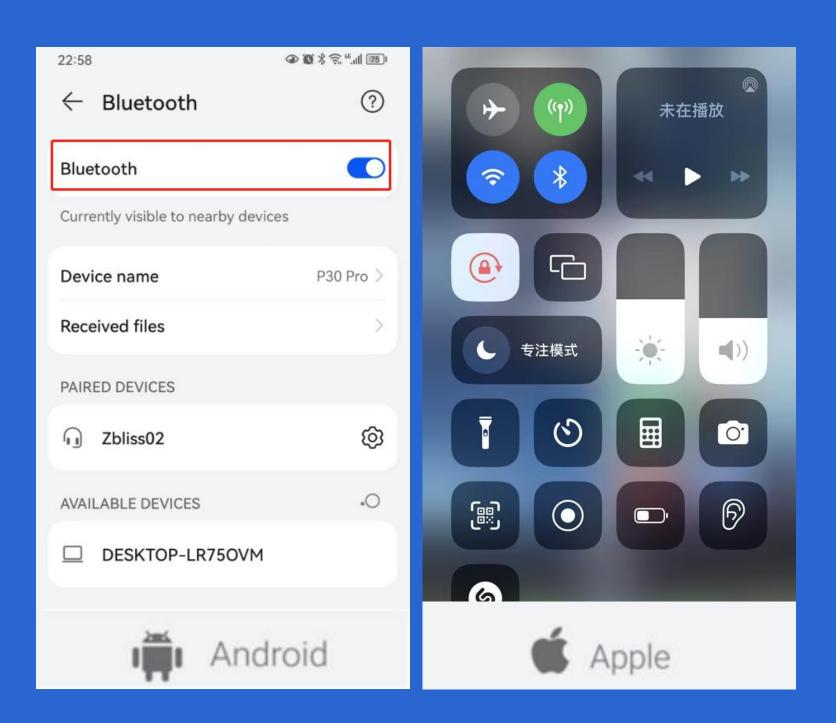

Enable the bluetooth function of your Android phone.

IPhone Bluetooth on by default.

## 3 Plant creation

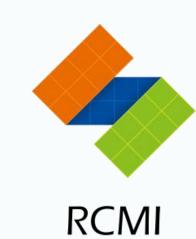

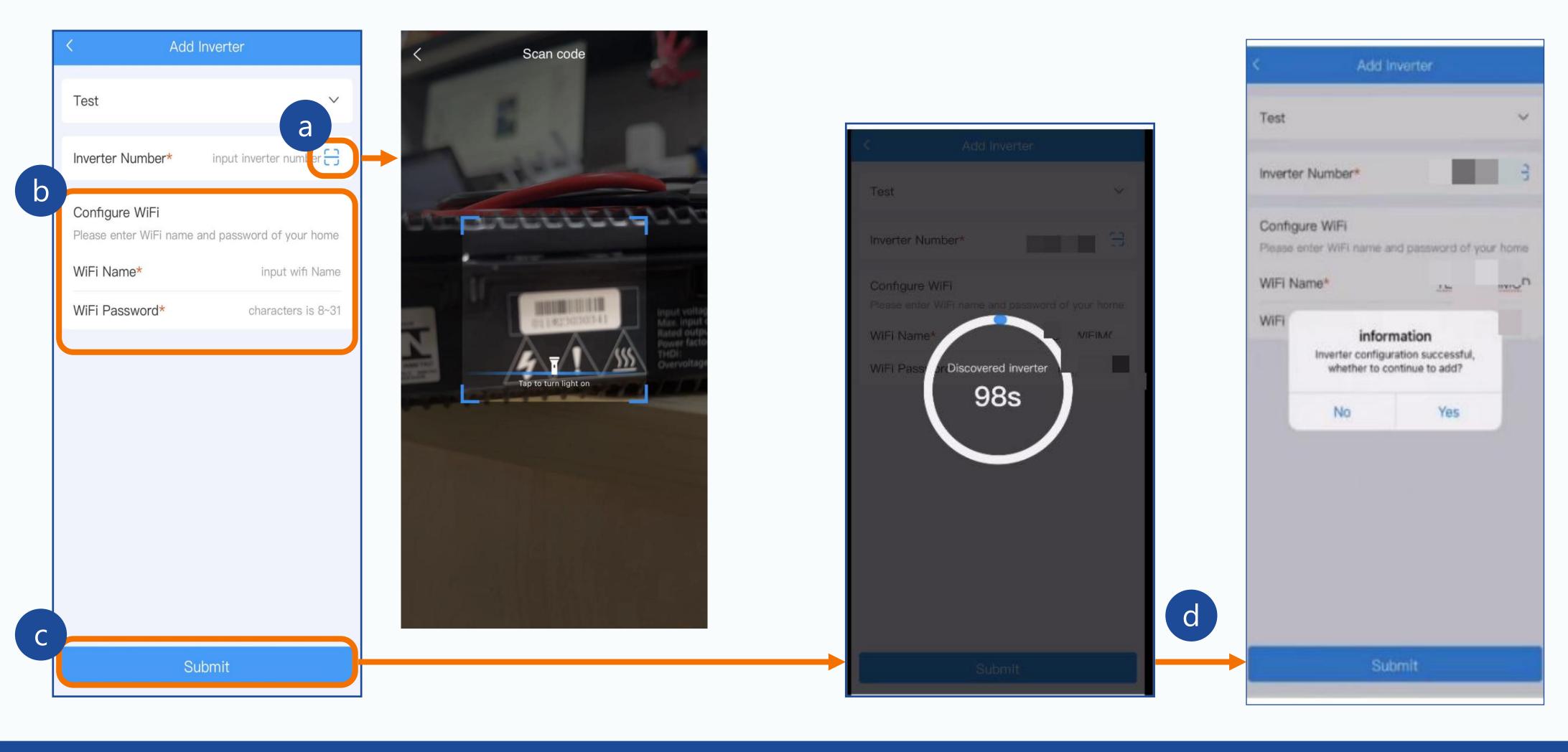

- Click the button to scan the inverter serial number. Please confirm whether the number is correct.
- b Enter the WiFi name and password Note: 2.4g WiFi is required.
- After completing inverter coding scan and WiFi connection, click Submit and wait for information input.
- After the input is successful, a pop-up prompt will appear. Click Yes to continue adding the inverter, and click No to finish adding the inverter.

# \*Precautions for use

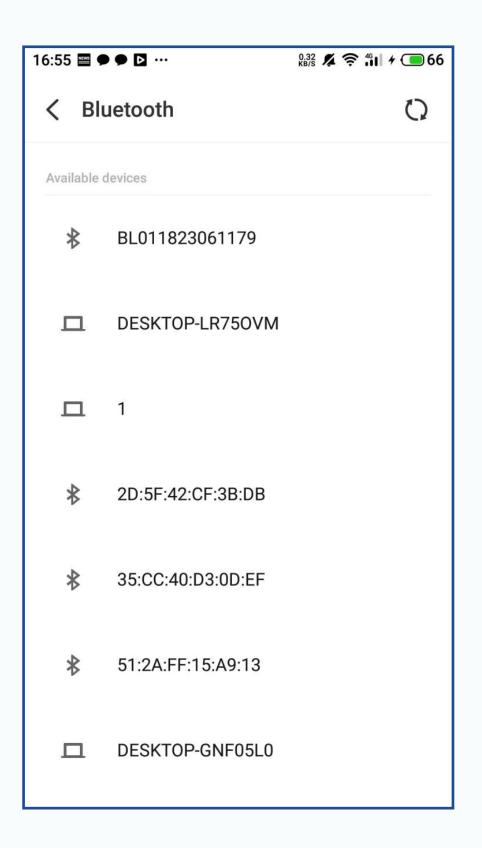

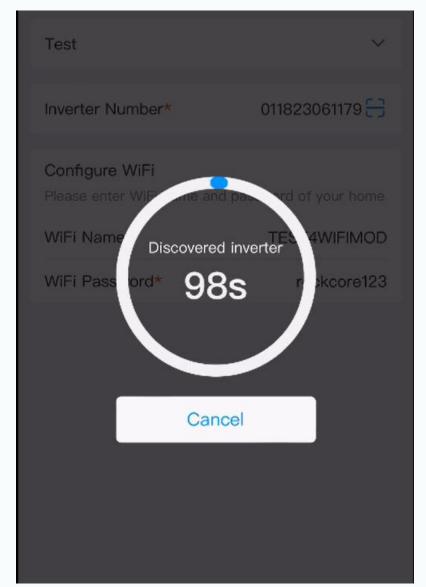

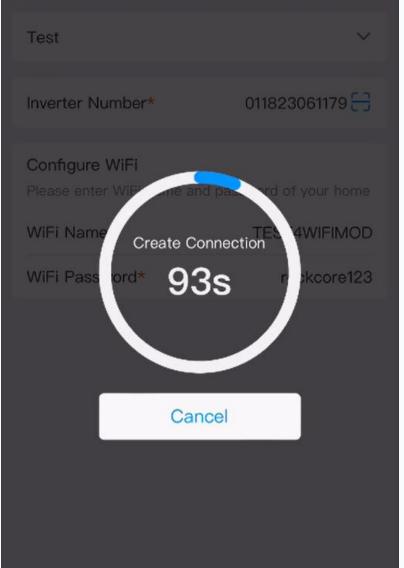

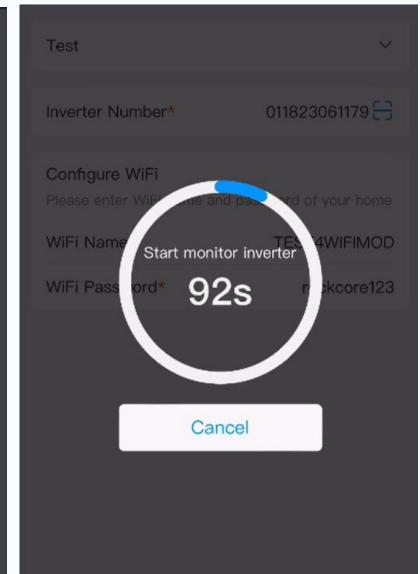

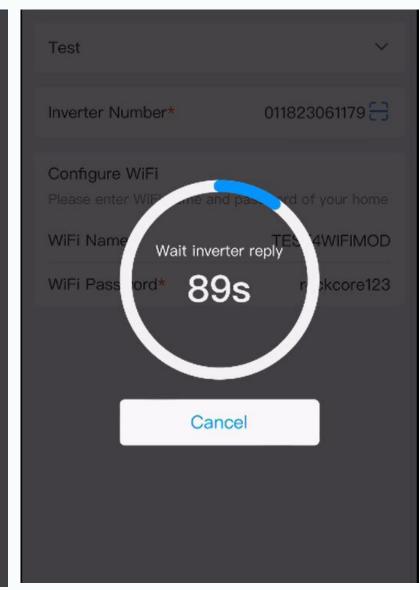

When using Bluetooth of Android phone to configure Wifi, we'd better scan, capture and save the Bluetooth devices near the inverter, just like left picture.

When facing a configuration failure, please save the configuration wifi process video. After then you can send the bluetooth devices picture and configuration videos to us in order to locate the question.

#### Build a new power station when an existing one exists

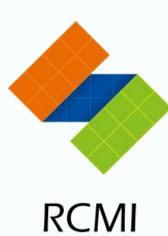

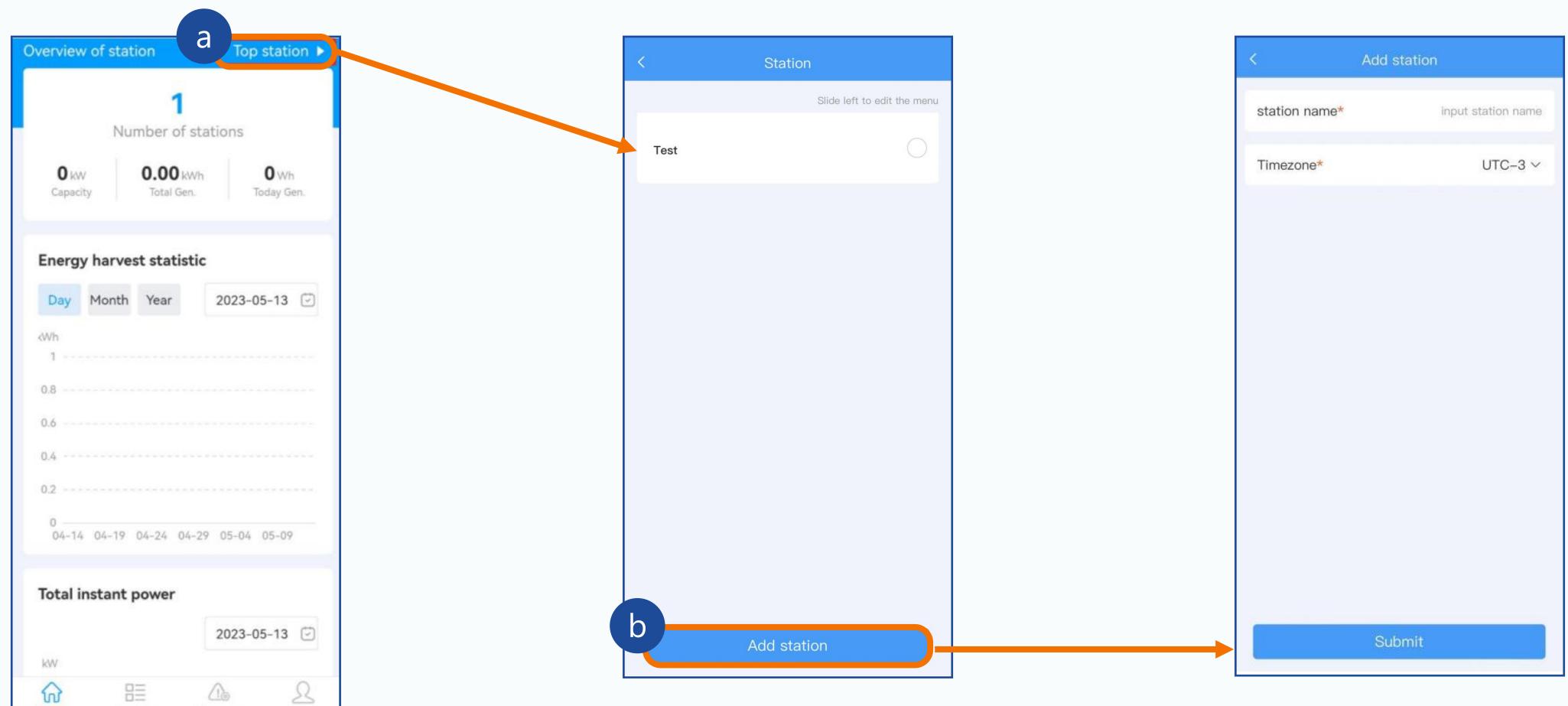

# Delete power station

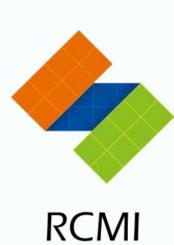

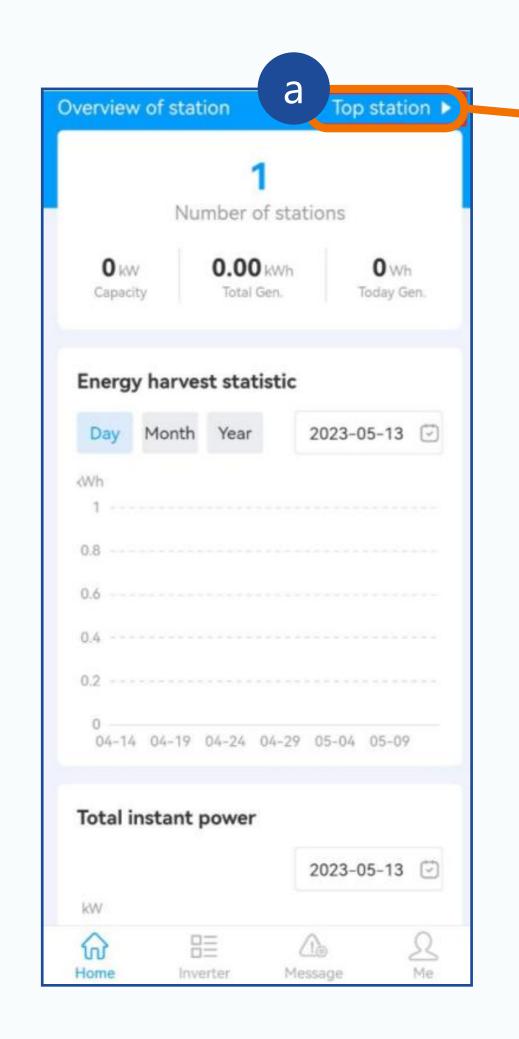

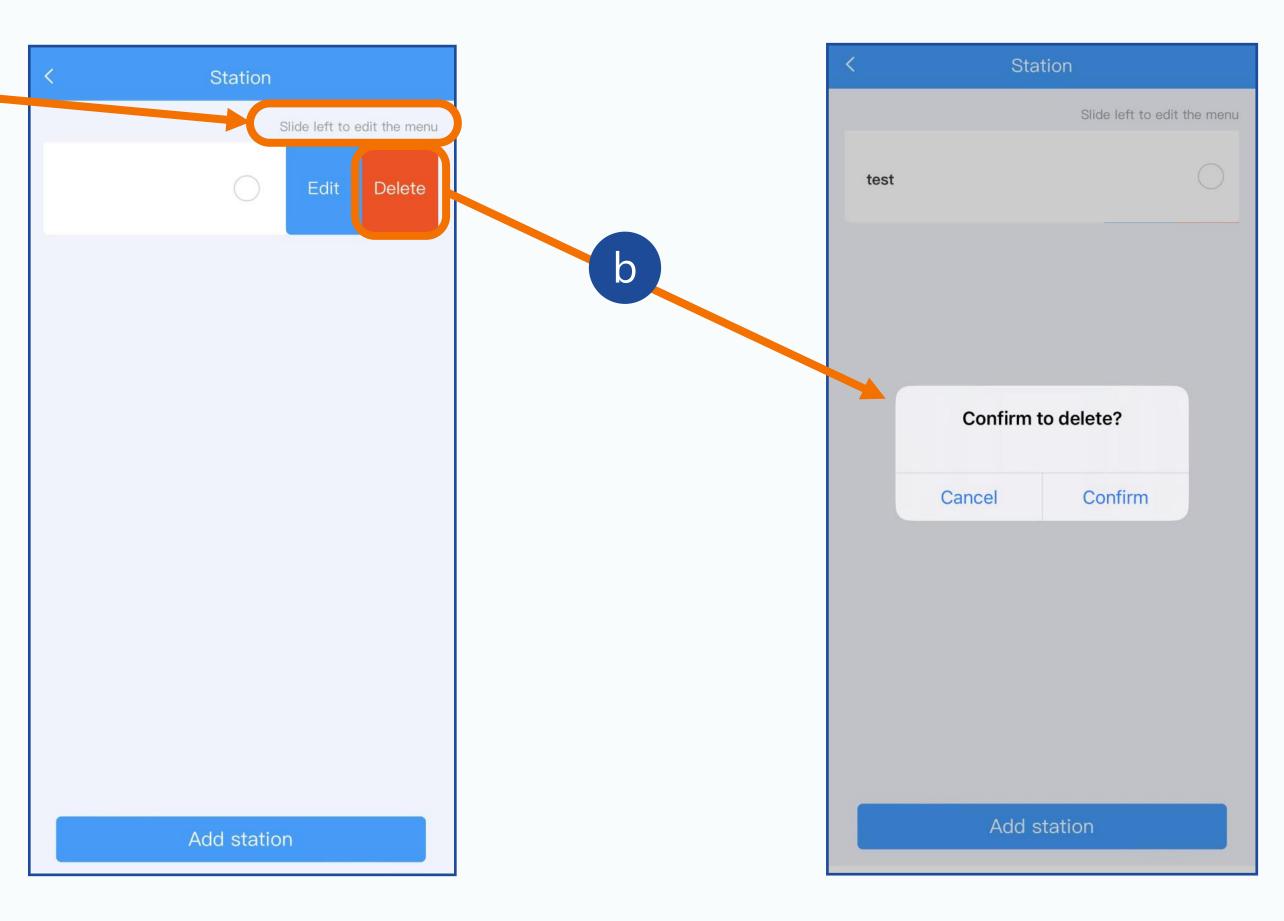

## Add an inverter if an inverter already exists

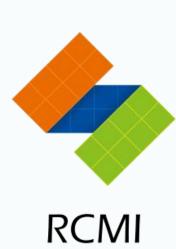

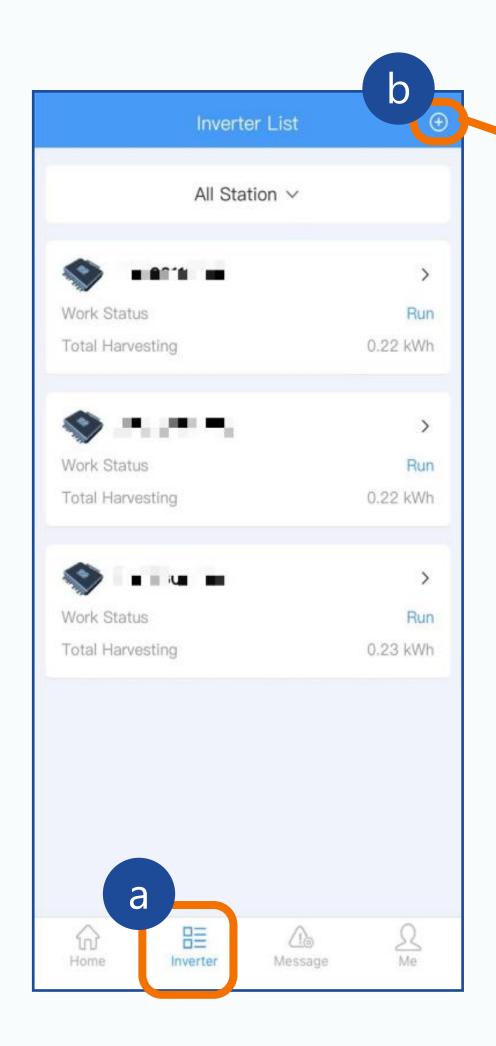

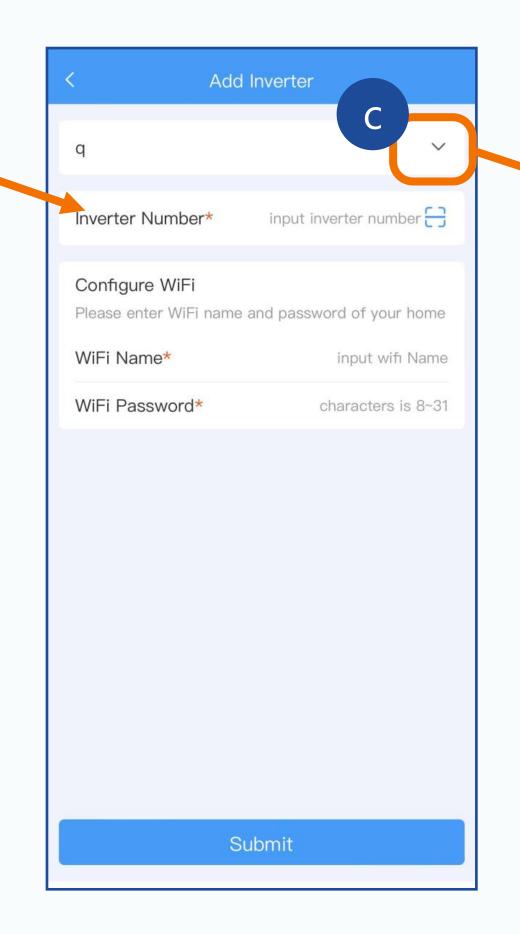

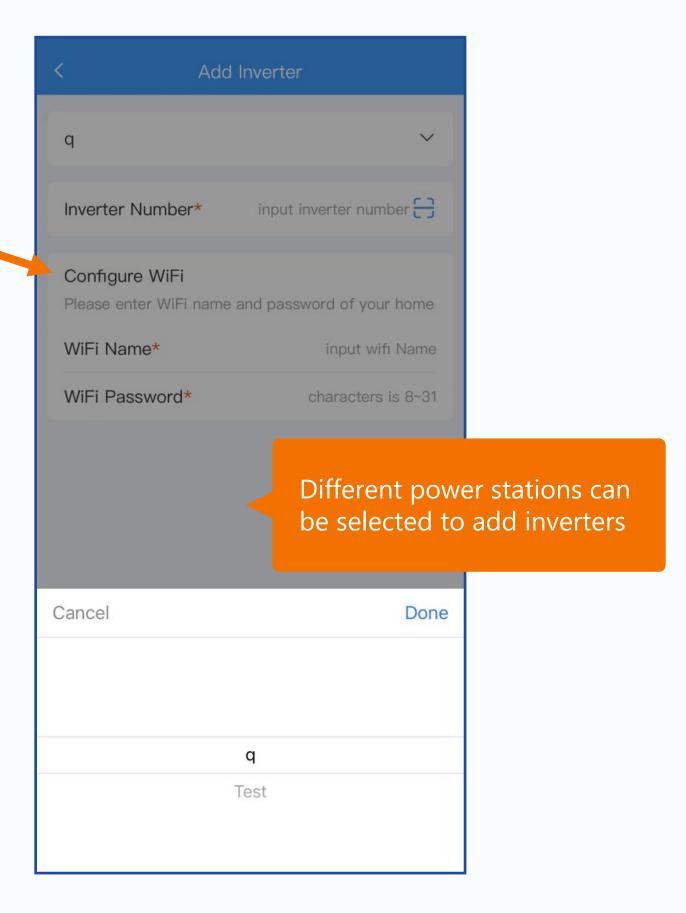

## 7 Delete inverter

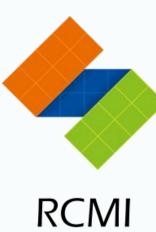

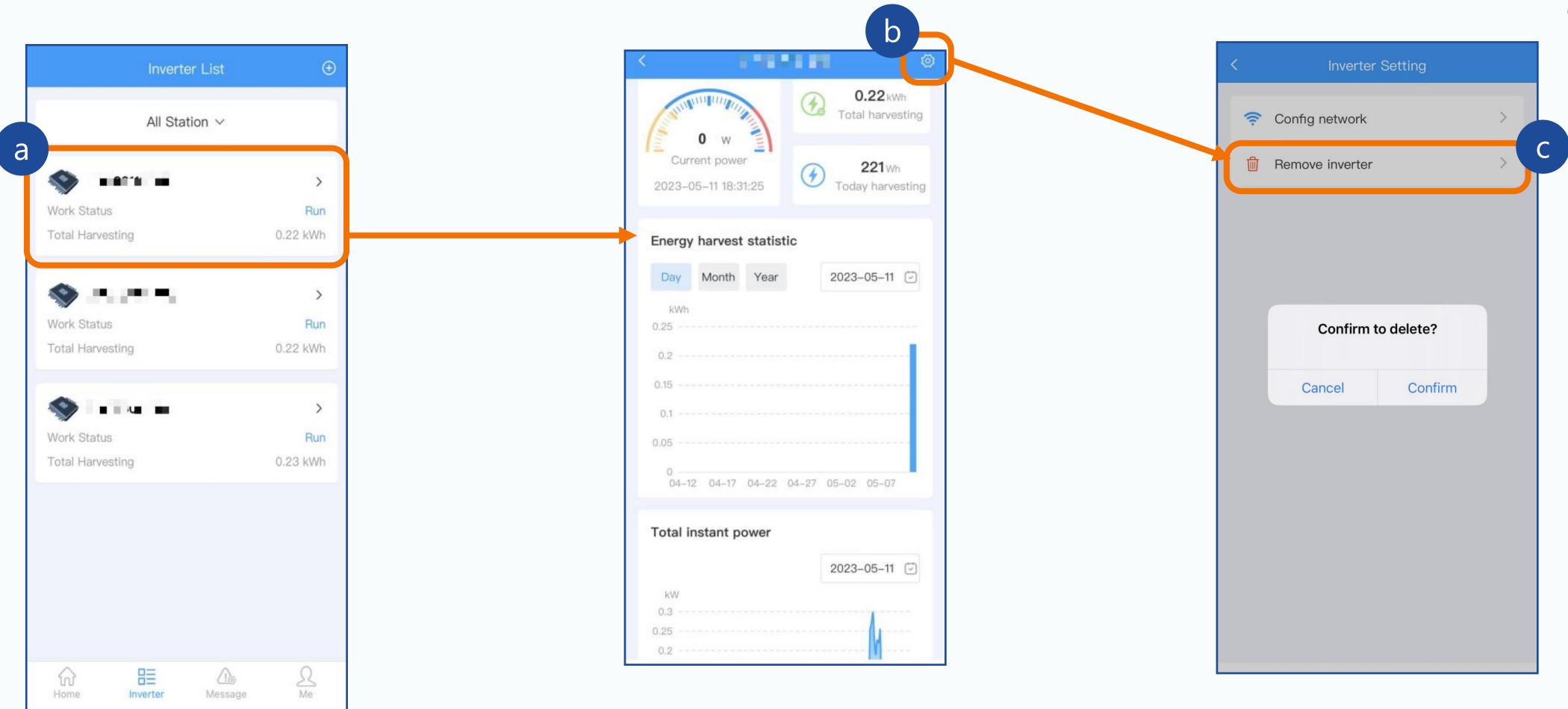

## 8 Data reading

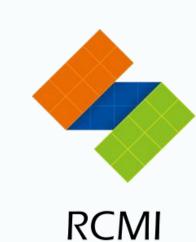

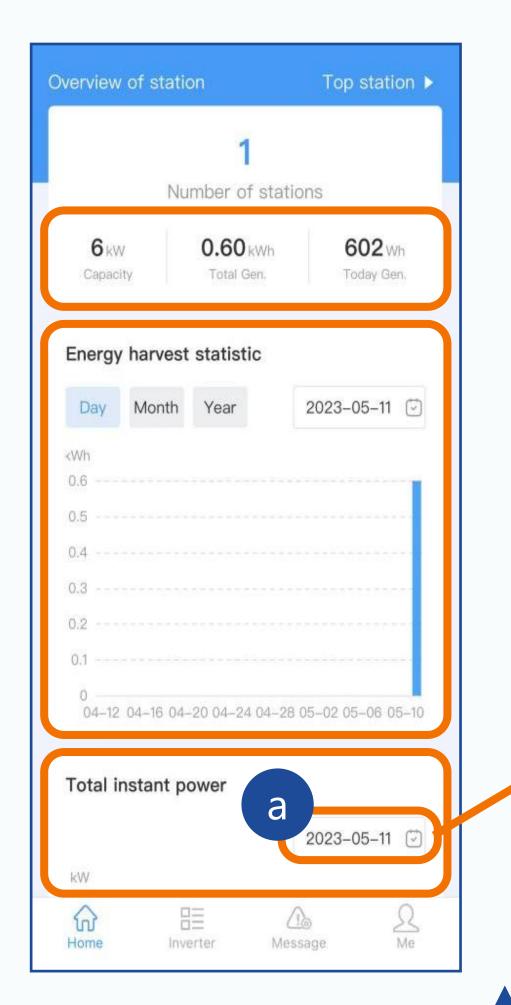

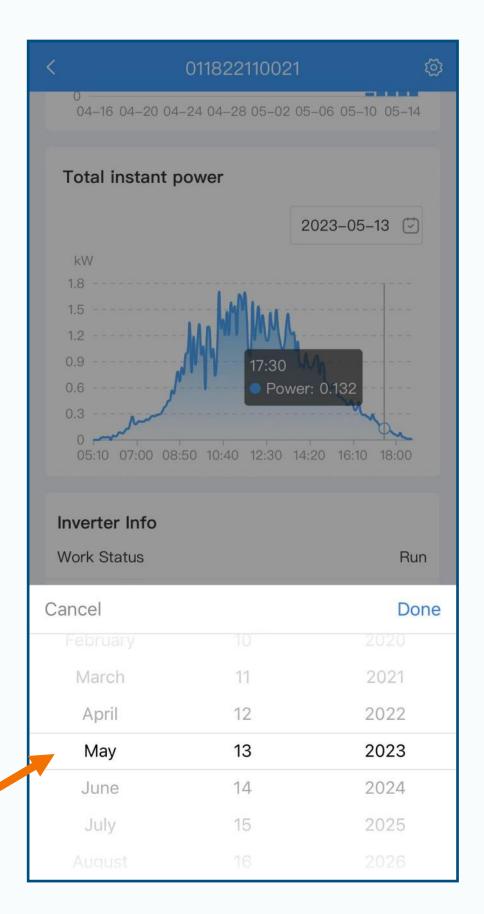

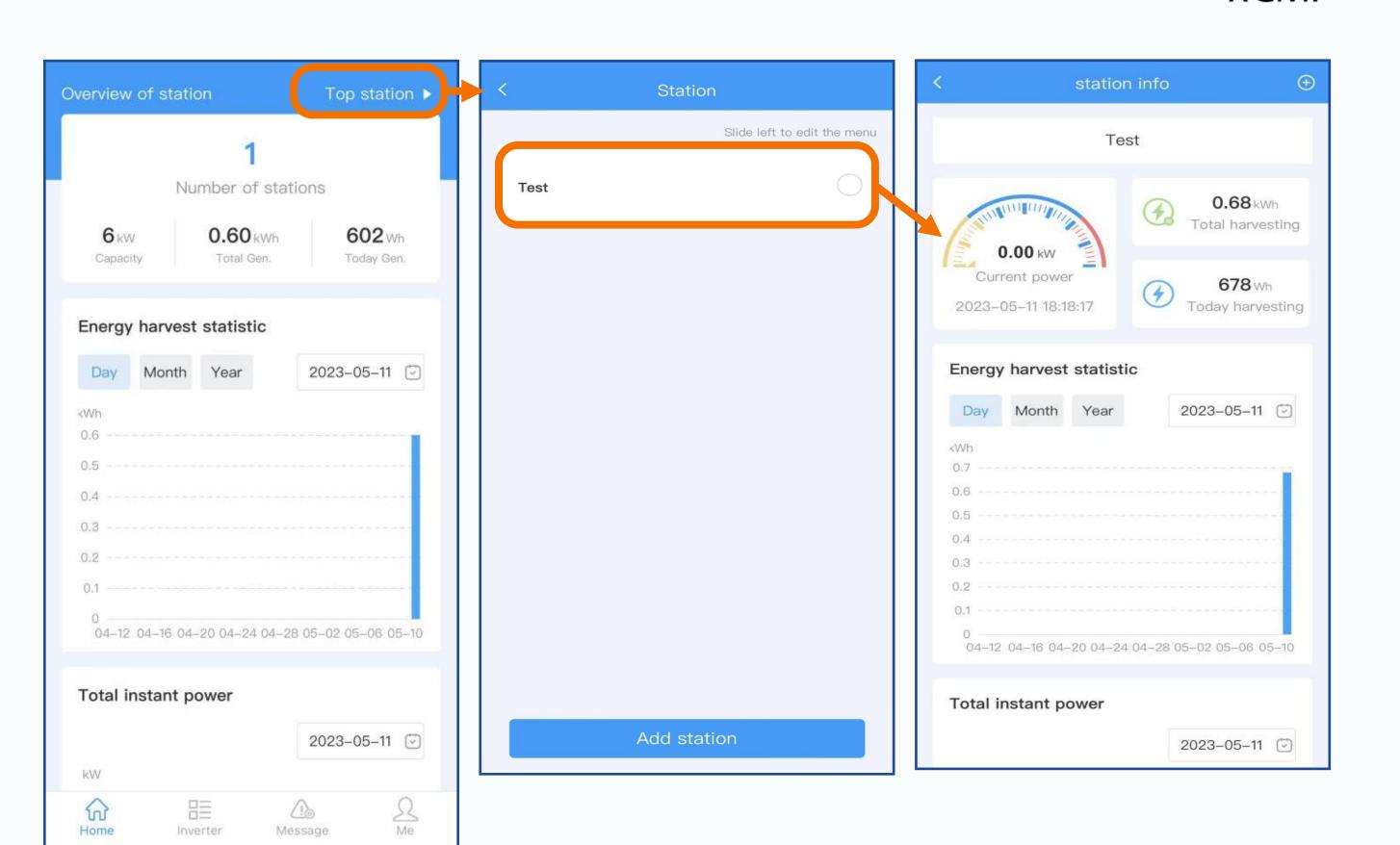

## 8 View data of a single inverter

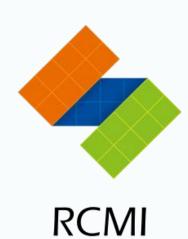

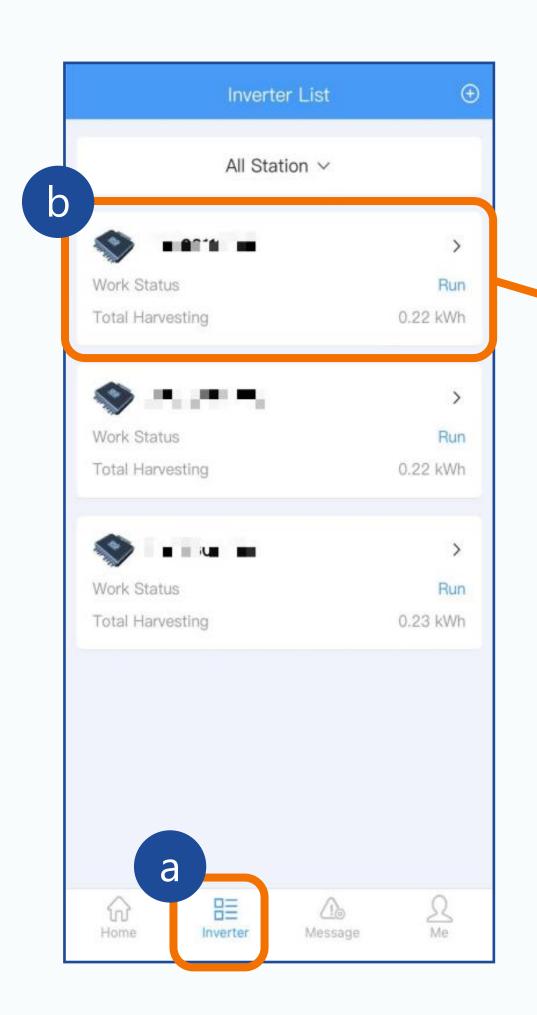

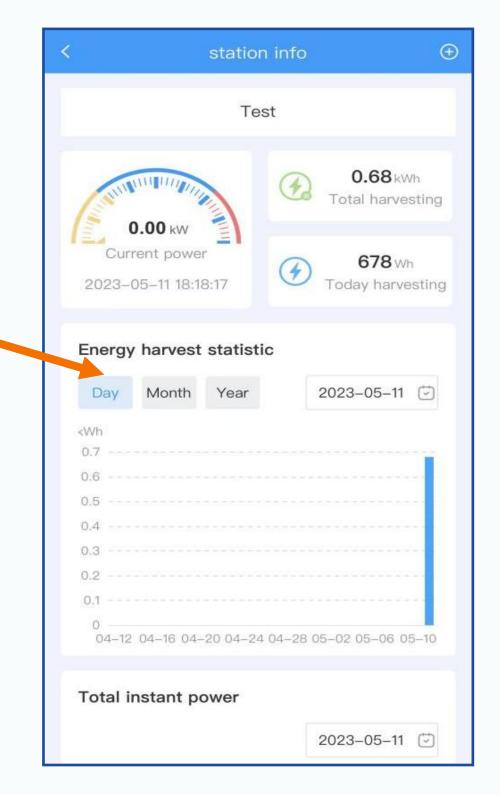

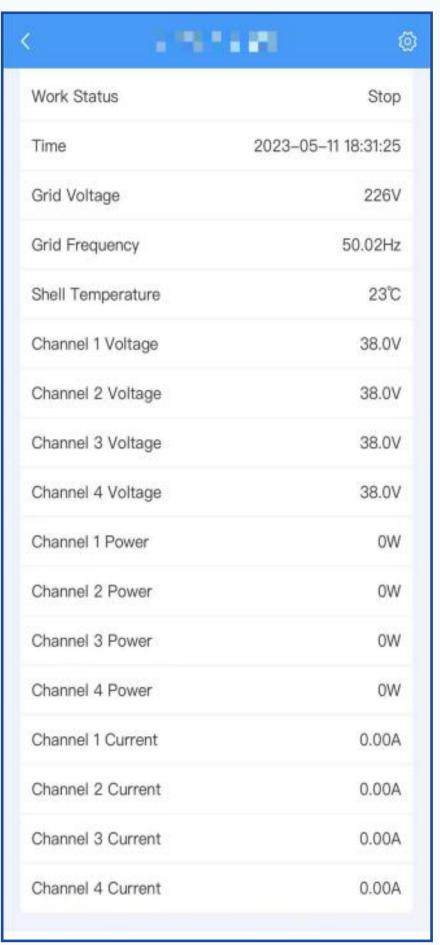

# 9 Alarm information viewing

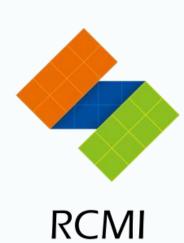

Display error cause, error inverter and error time.

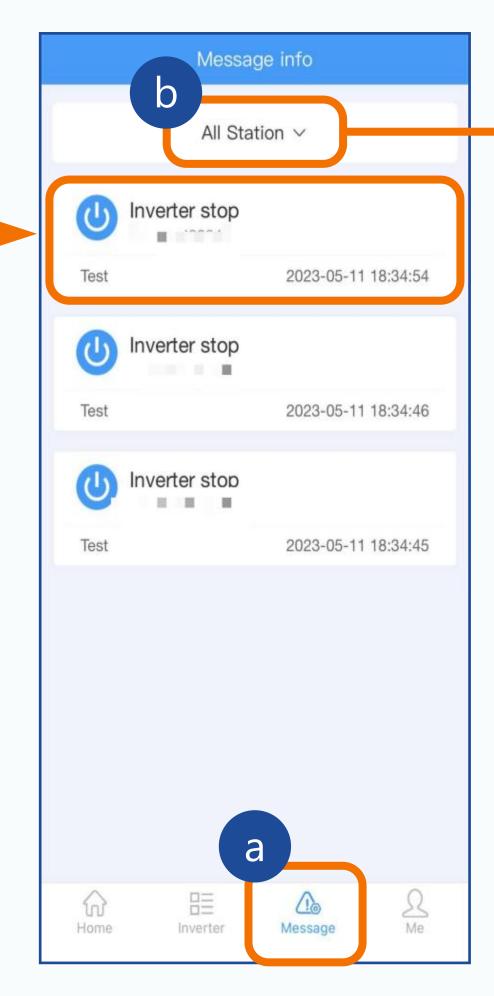

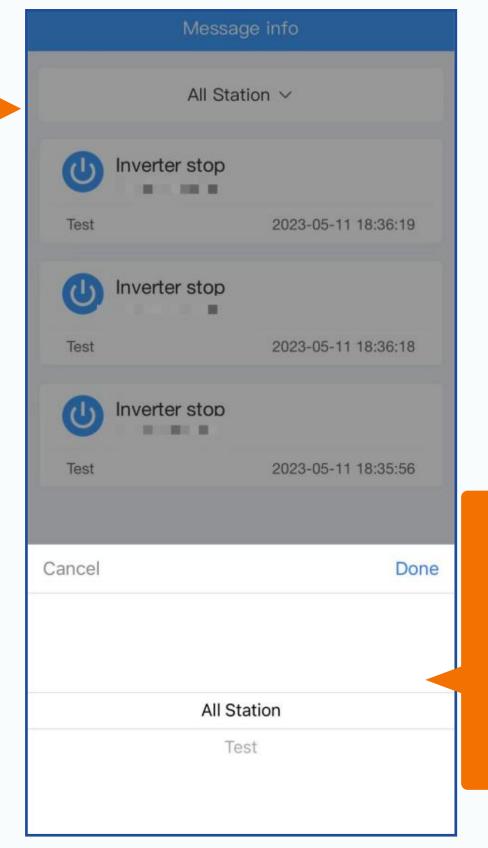

You can choose to view the error information of all power stations or select a single power station.

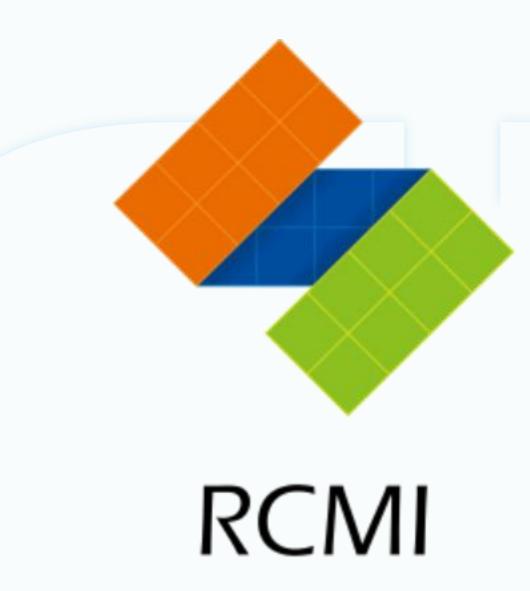

# THANKS